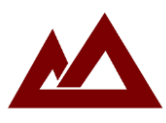

## **راهنمای خرید خدمات مشاوره از سیستم قاف**

1- وارد سیستم قاف در آدرس اینترنتی www.ghaph.ir شوید.

-2 اگر از قبل یوزر و پسورد برای شما ایجاد و ارسال شده است به **مرحله 5** بروید

-3 دکمه **ثبت نام در سامانه** را انتخاب کنید )سمت چپ- باالی صفحه(

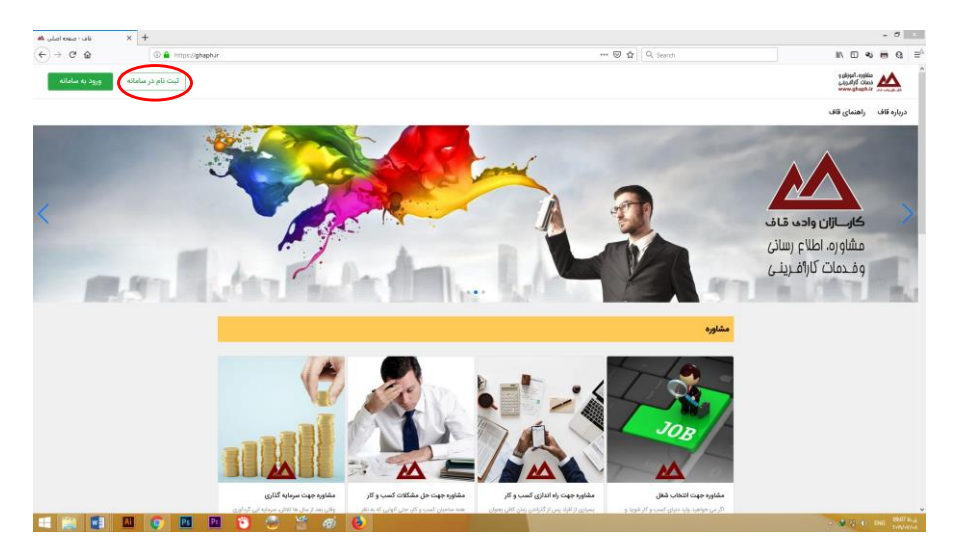

-4اطالعات خواسته شده را وارد کرده و گزینه ثبت نام را بزنید.

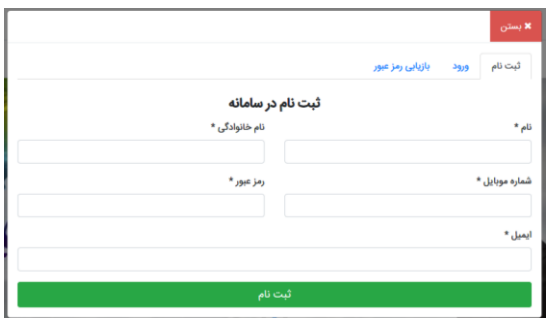

-5 در صفحه اول دکمه **ورود به سامانه** را انتخاب کنید و از اطالعاتی که در مرحله قبل وارد کرده بودید برای ورود به سیستم استفاده نمایید .

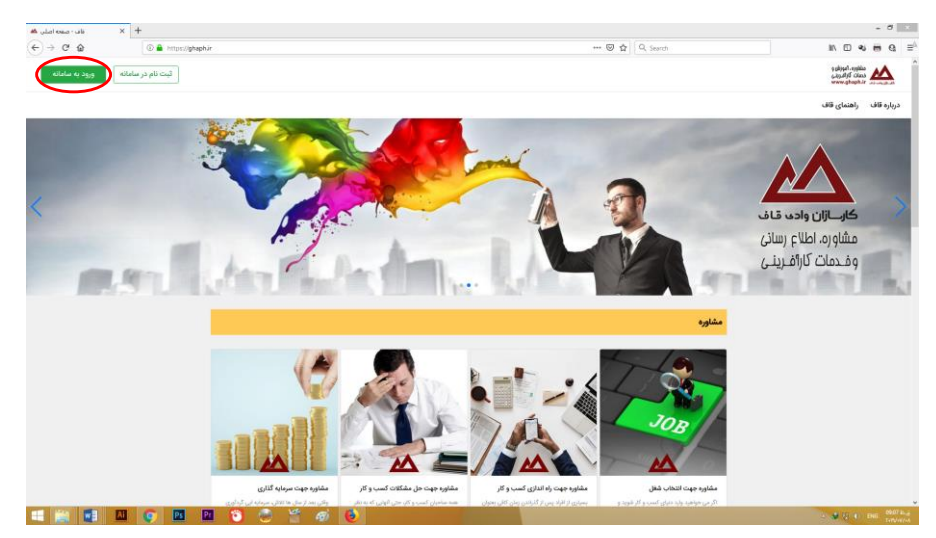

-6 پس از ورود به سیستم قاف در دو قسمت منوها و تنظیمات کاربری، گزینه هایی برای انجام امور مختلف در دسترس شما قرار گرفته است. (بخش تنظیمات حساب کاربری با کلیک روی نام شما در سمت چپ بالای صفحه در دسترس شما قرار می گیرد).

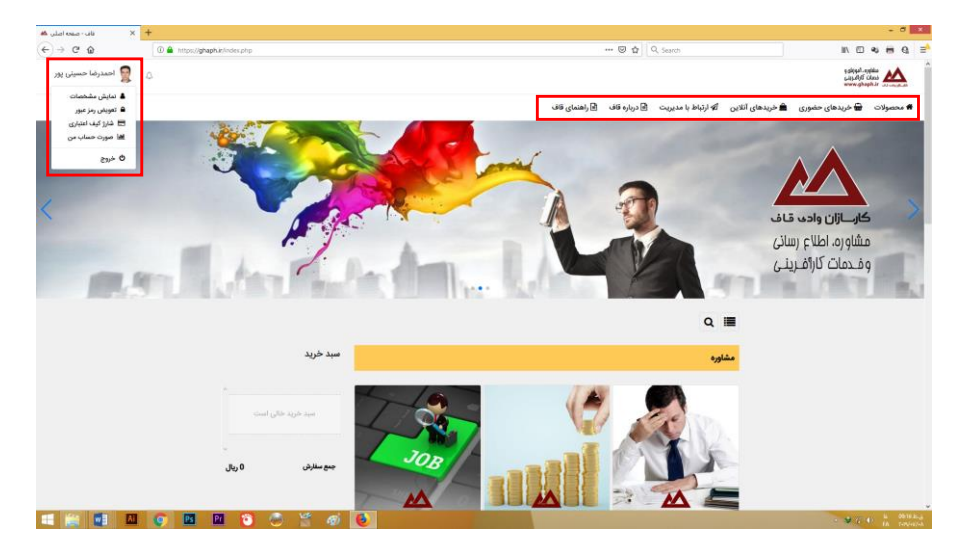

-7 صفحه را به سمت پایین پیمایش کنید تا خدمات بخش مشاوره را کامل ببینید، برای اطالع از جزئیات هر کدام، روی عکس آن کلیک کنید. (می توانید با کلیک روی **بستن** این صفحه را ببندید) در حال حاضر در سیستم قاف ۵ نوع مشاوره را می توانید انتخاب نمایید.

- **مشاوره تلفنی:** اگر عجله دارید و یا ساکن شهرهایی غیر از شیراز و بندرعباس هستید می توانید با خریداری این خدمت از مشاوره تلفنی مشاورین قاف استفاده نمایید.
- **مشاوره جهت انتخاب مسیر زندگی و کسب و کار:** اگر می خواهید مسیر زندگی خود را برنامه ریزی کنید و یا وارد دنیای کسب و کار شوید و در انتخاب کردن دچار تردید هستید، این جلسه مشاوره می تواند به بخشی از سواالت و ابهام های شما جواب دهد تا بتوانید قدم های درستی بردارید.
- **مشاوره جهت راه اندازی کسب و کار:** اگر در صدد ایجاد یک کسب و کار هستید و می خواهید از ابتدا قدم های صحیحی به سمت موفقیت بردارید، می توانید این مشاوره را انتخاب نمایید.
- **مشاوره حل مشکالت کسب و کار:** اگر در حال حاضر صاحب یک کسب و کار هستید و در مدیریت و باال بردن بهره وری آن با مشکالت مواجه هستید می توانید از این مشاوره بهر ببرید.
- **مشاوره جهت سرمایه گذاری:** اگر سرمایه ایی دارید که می خواهید آن را در یک کسب و کار سیستمی، سرمایه گذاری کنید، این مشاوره می تواند اطالعات مناسبی را در اختیار شما قرار دهد.

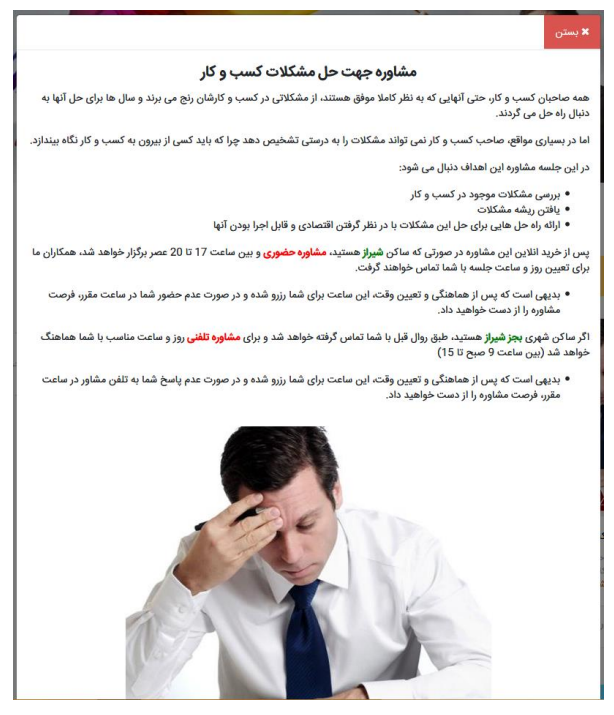

-8 پس از اینکه مشاوره مناسب خود را انتخاب کردید، روی سبد سبز رنگ پایین آن کلیک کنید تا آن مشاوره به سبد خرید شما اضافه شود، و در نهایت دکمه ثبت سفارش را فشار دهید و مراحل ثبت سفارش را تا درگاه پرداخت اینترنتی دنبال نمایید.

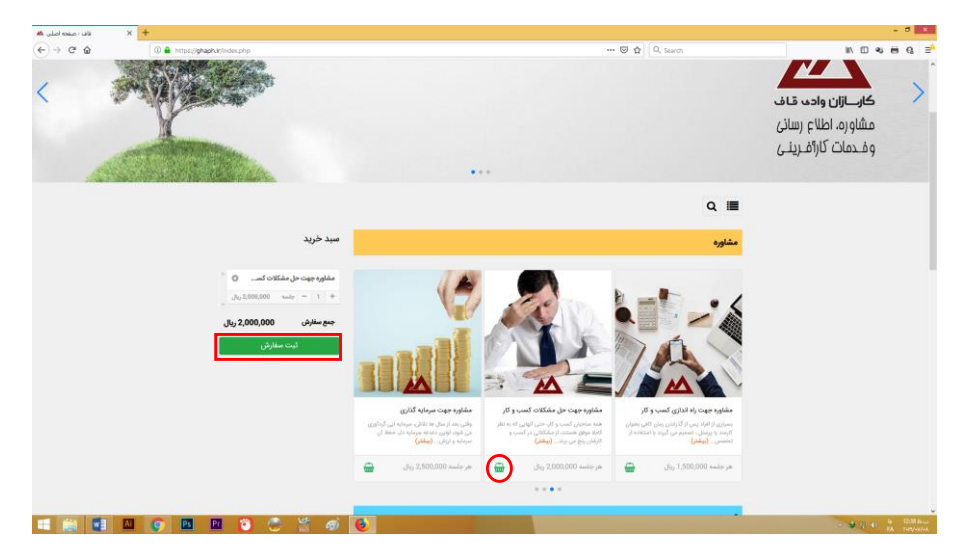

-9 زمانی که به درگاه پرداخت اینترنتی وارد شدید با استفاده از شماره کارت اعتباری ، رمز دوم و کد 2CCV می توانید مبلغ مشاوره را بصورت اینترنتی پرداخت نمایید. توجه داشته باشید که پس از پرداخت صفحه را نبندید و در صفحه ایی که نمایش داده می شود، دکمه **تکمیل پرداخت** را فشار دهید تا به سایت قاف برگردید و فرآیند خرید تکمیل شود.

-11 در مرحله بعد از طریق واتس اپ و تیکت های سیستم زمان جلسه و اطالعاتی که باید پیش از جلسه آماده و ارسال فرمایید به شما اطالع داده خواهد شد.